## **Chiave di Licenza Online**

Dopo aver avviato ARCHICAD, dal menu "EPTAR Solution" cliccare su "Registrazione" nel pulsante ArchiTerraPlus.

Seguire i passaggi per la convalida della chiave online come mostrato nelle immagini sottostanti.

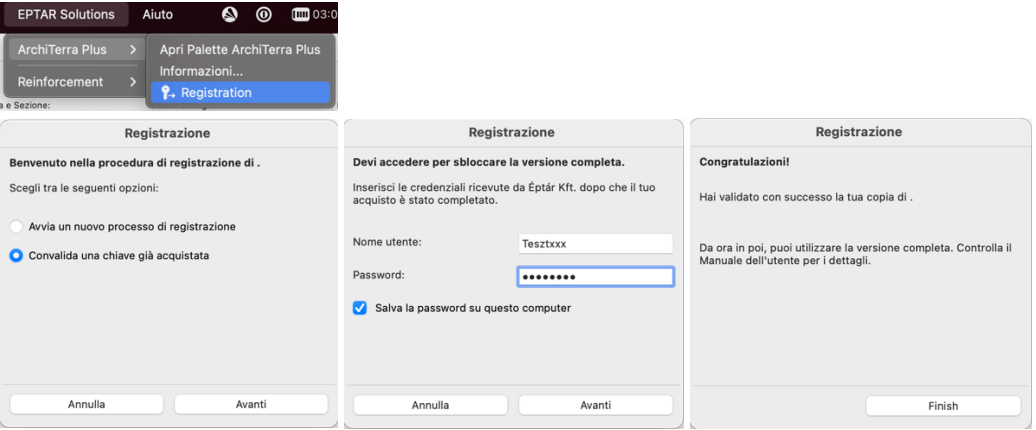

## Prestito Licenza

Vi presentiamo una nuova opzione per la chiave online. Tale opzione è a pagamento e può essere acquistata per ciascuna licenza posseduta. L'acquisto per una singola licenza funzionerà solo con quella licenza.

Il prestito deve essere richiesto via email direttamente a Eptar: info@eptar.hu

Come funziona:

- Dopo aver registrato una chiave online di ArchiTerraPlus, accedere nuovamente alla registrazione
- Dopo aver registrato una chiave online di ArchiTerraPlus, accedere nuovamente alla registrazione.
- Cliccare sul pulsante "Avanti". Se si riceve il messaggio "Complimenti!", la licenza passerà correttamente in modalità "offline" per 7 giorni di calendario. Ciò significa che è possibile utilizzare la licenza senza connessione internet per una settimana. Una volta trascorso il tempo, la licenza tornerà alla modalità online.
- Per ripetere il processo di prestito, è necessaria nuovamente la connessione online e bisogna seguire i passaggi descritti sopra.

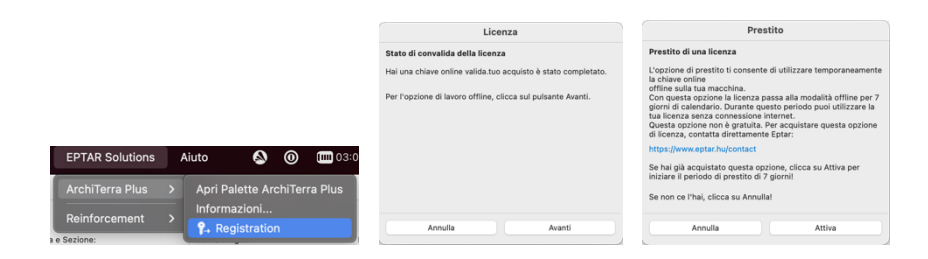

In caso di acquisto dell'opzione e di malfunzionamento, contattare il supporto ÉPTÁR: info@eptar.hu